# **คู่มือการใช้งานระบบ E-Money**

## **E-Money (สลิปเงินเดือนออนไลน์)**

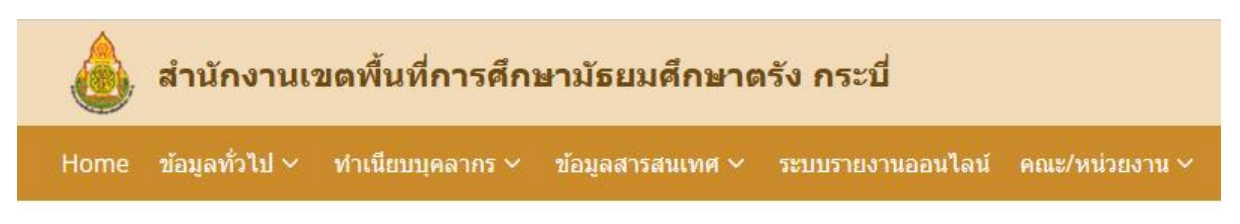

# E-Money

E-Money (สลิปเงินเดือนออนไลน์)

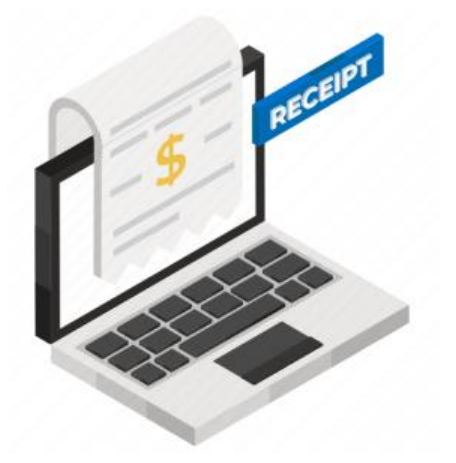

### ดาวน์โหลดสลิปเงินเดือนออนไลน์

- ข้าราชการ
- ข้าราชการบำนาญ
- พนักงานราชการและลูกจ้างโครงการ

กลุ่มส่งเสริมการศึกษาทางไกล เทคโนโลยีสารสนเทศและการสื่อสาร

ส านักงานเขตพื ้นที่การศึกษามัธยมศึกษาตรัง กระบี่

การเข้าใช้งานระบบ E-Money สามารถเข้าได้ผ่านเว็บไซต์ของสำนักงานเขตพื้นที่การศึกษามัธยมศึกษาตรัง กระบี่ ชื่อ เว็บไซต์ [www.sesatrgkbi.go.th](http://www.sesatrgkbi.go.th/) หรือเข้าใช้งาน ที่ URL โดยตรงที่ [https://www.sesatrgkbi.go.th/site/e](https://www.sesatrgkbi.go.th/site/e-money/)[money/](https://www.sesatrgkbi.go.th/site/e-money/)

ระบบดาวน์โหลดสลิปเงินเดือน แยกออกเป็น ๓ ประเภท

- สลิปเงินเดือนข้าราชการ
- สลิปเงินเดือนข้าราชกาบำนาญ
- พนักงานราชการและลูกจ้างโครงการ

### ดาวน์โหลดสลิปเงินเดือนออนไลน์

- ข้าราชการ
- ข้าราชการบำนาญ
- พนักงานราชการและลูกจ้างโครงการ

วิธีเข้าใช้งานสำหรับการพิมพ์สลิปเงินเดือนข้าราชการ

1.1 เข้าสู่ระบบด้วยเลขบัตรประจำตัวประชาชน และหมายเลขบัญชีธนาคารที่รับเงินเดือน

1.2 เลือกเดือนและปี ที่ต้องการพิมสลิปเงินเดือน

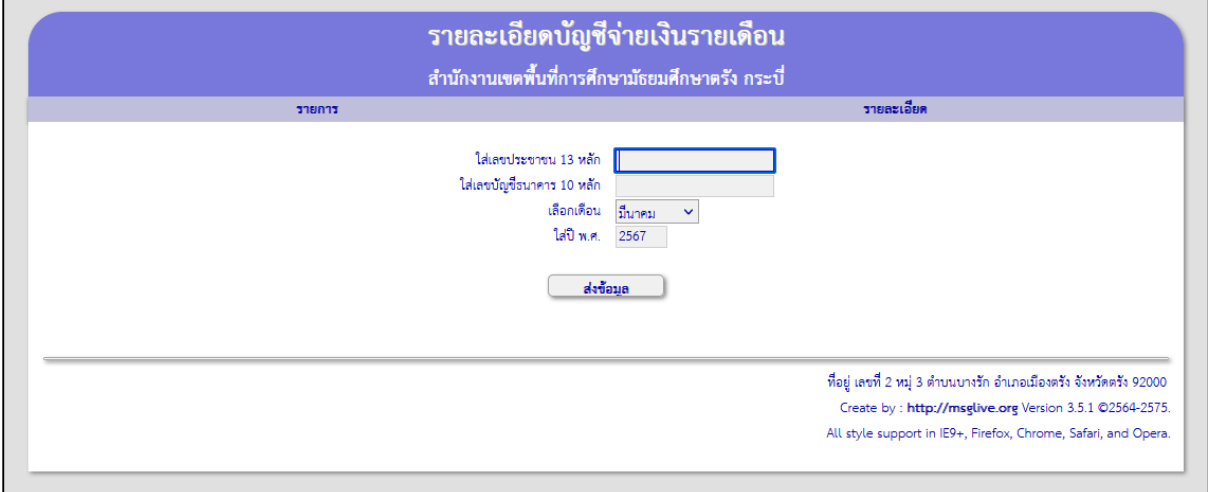

ในกรณีที่ไม่สามารถเข้าระบบได้  $\,\rightarrow$  ให้ติดต่อกลุ่มบริหารการเงินและสินทรัพย์เพื่อตรวจสอบ หมายเลขบัตร ประชาชนและหมายเลขบัญชีธนาคารที่อยู่ในระบบ ว่าถุกต้องหรือไม่

เมื่อเข้าระบบได้แล้วจะปรากฏหน้าจอดังนี ้

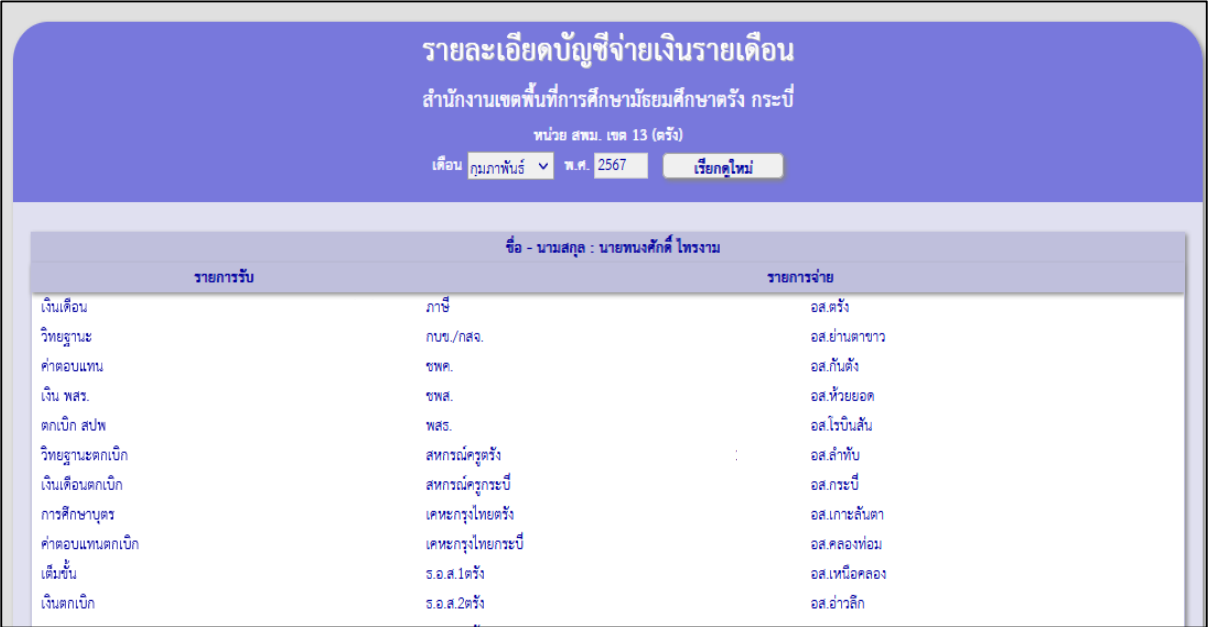

ในหน้าจอจะแสดงรายละเอียดข้อมูลเงินเดือนและปี ที่ได้เลือกสลิปเงินเดือนขึ้นมา รายละเอียดจะแบ่งเป็น 2 ช่อง

คือรายการรายรับ และรายการรายจ่าย

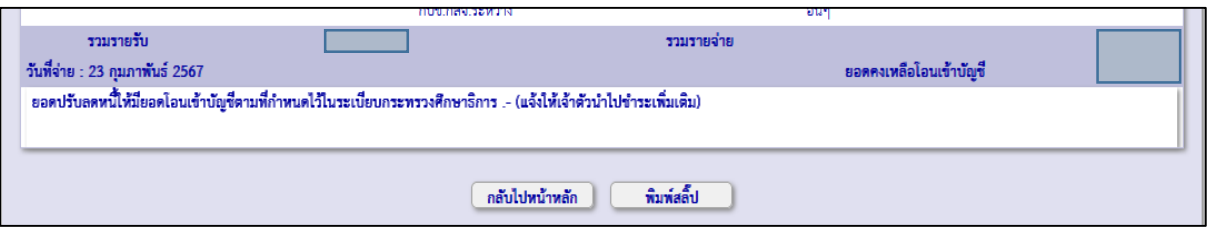

ี่ซึ่งด้านล่างจะมีสรุปรายการให้ทั้งรายรับและรายจ่าย ว่ามียอดเท่าไหร่ แสดงวันที่จ่ายเงินเข้าบัญชีในแต่ละเดือนและ เงินเดือนที่เหลือสุทธิ โดยหากต้องการพิมพ์ จะมีปุ่มพิมพ์สลิป อยู่ด้านล่างซึ่งจะสร้างเป็ นไฟล์ PDF ให้ดาวน์โหลด ส าหรับพิมพ์ ดังภาพตัวอย่าง

#### ภาพตัวอย่าง PDF File

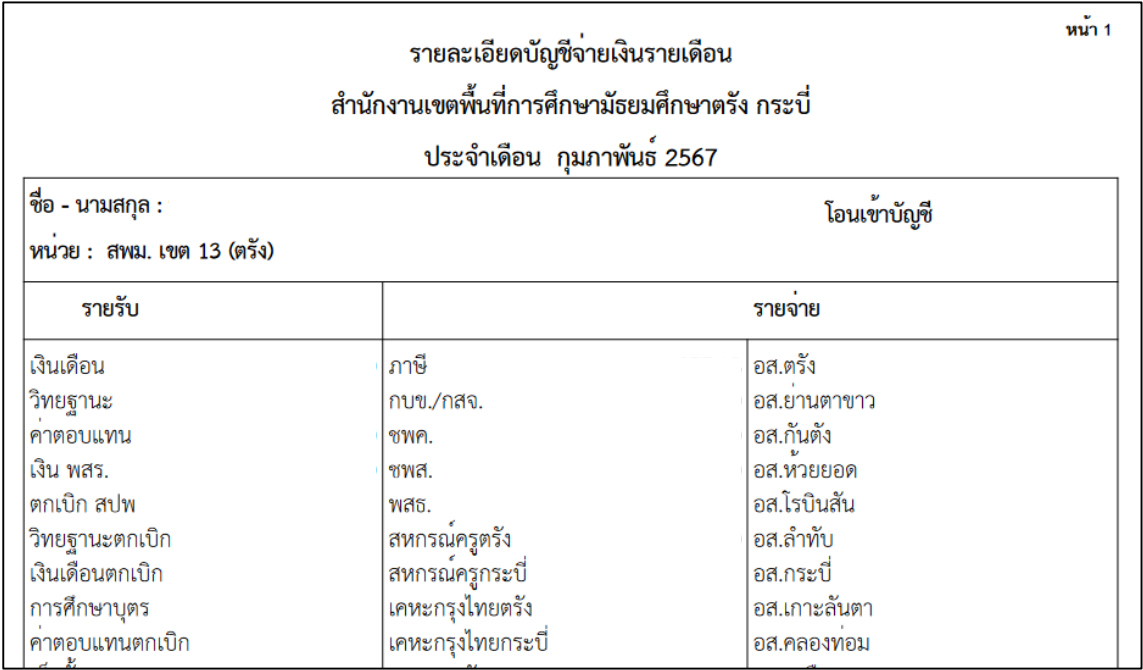

และในคอลัมน์ท้ายสุด จะเป็นรายการหนังสือรับรองภาษีหัก ณ ที่จ่ายของแต่ละปีให้ดาวน์โหลด เพื่อนำไปแนบการ

จ่ายภาษีเงินได้ของข้าราชการในแต่ละปี

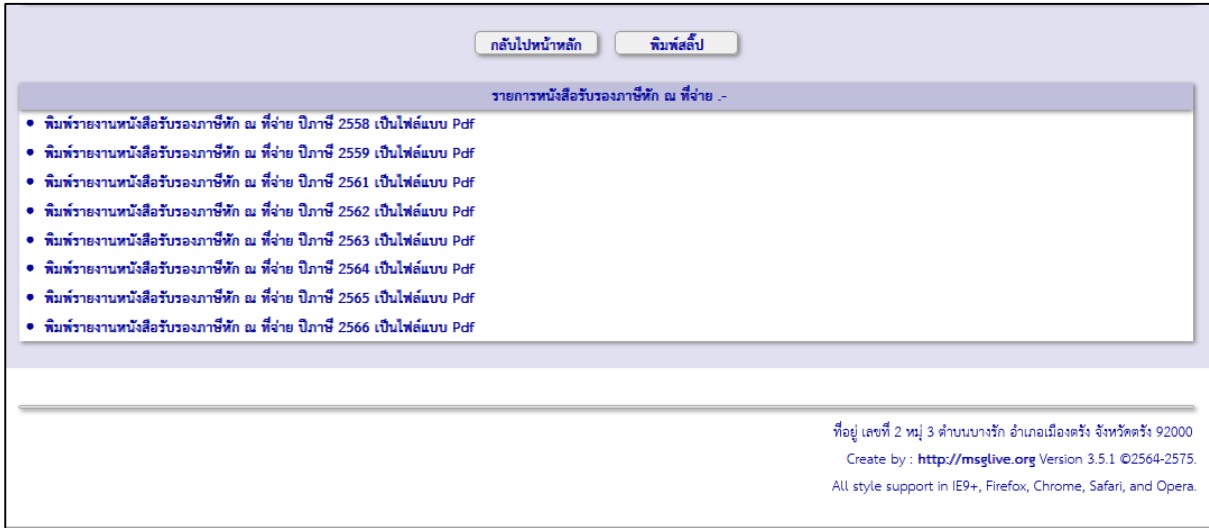

สำหรับในส่วนข้าราชการบำนาญและพนักงานและลูกจ้างโครงการ ก็เข้าใช้งานเช่นเดียวกัน แต่รายละเอียดรายรับจะ แตกต่างกันตามสิทธิและรายได้ของแต่ละท่าน

Thank You